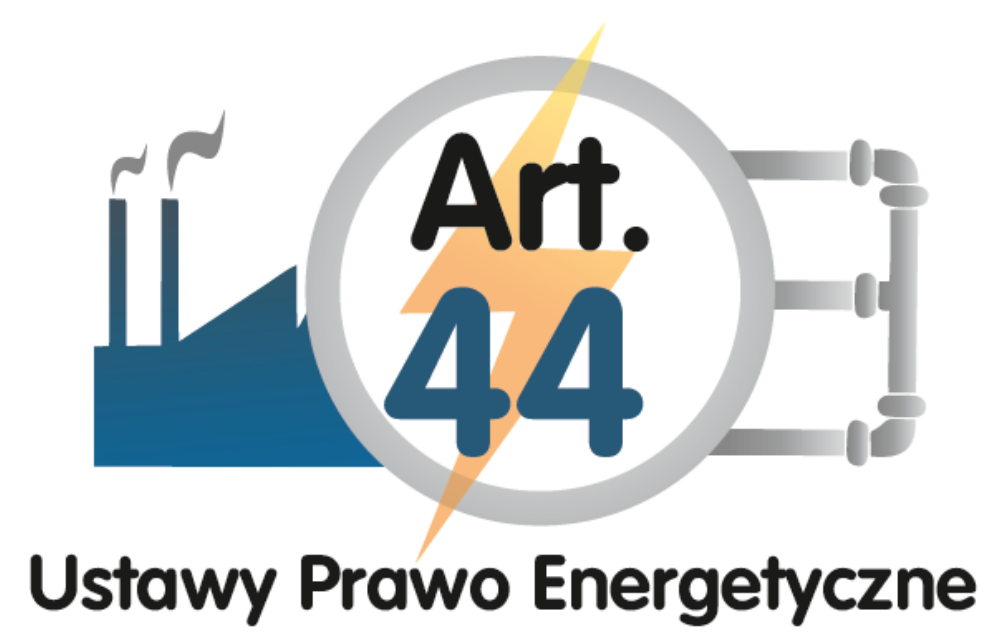

## **Opis produktów wraz z instrukcją obsługi**

Spełnienie wymagań sprawozdawczych za rok 2014 zawartych

w

**art. 44 ustawy Prawo energetyczne**

## **Opis produktów**

W ramach opracowanych produktów MSG-e Sp. z o. o. założyło możliwość dwutorowego rozwiązania finalnej prezentacji danych przez Klienta według charakterystyk modeli ideowych przedstawionych poniżej.

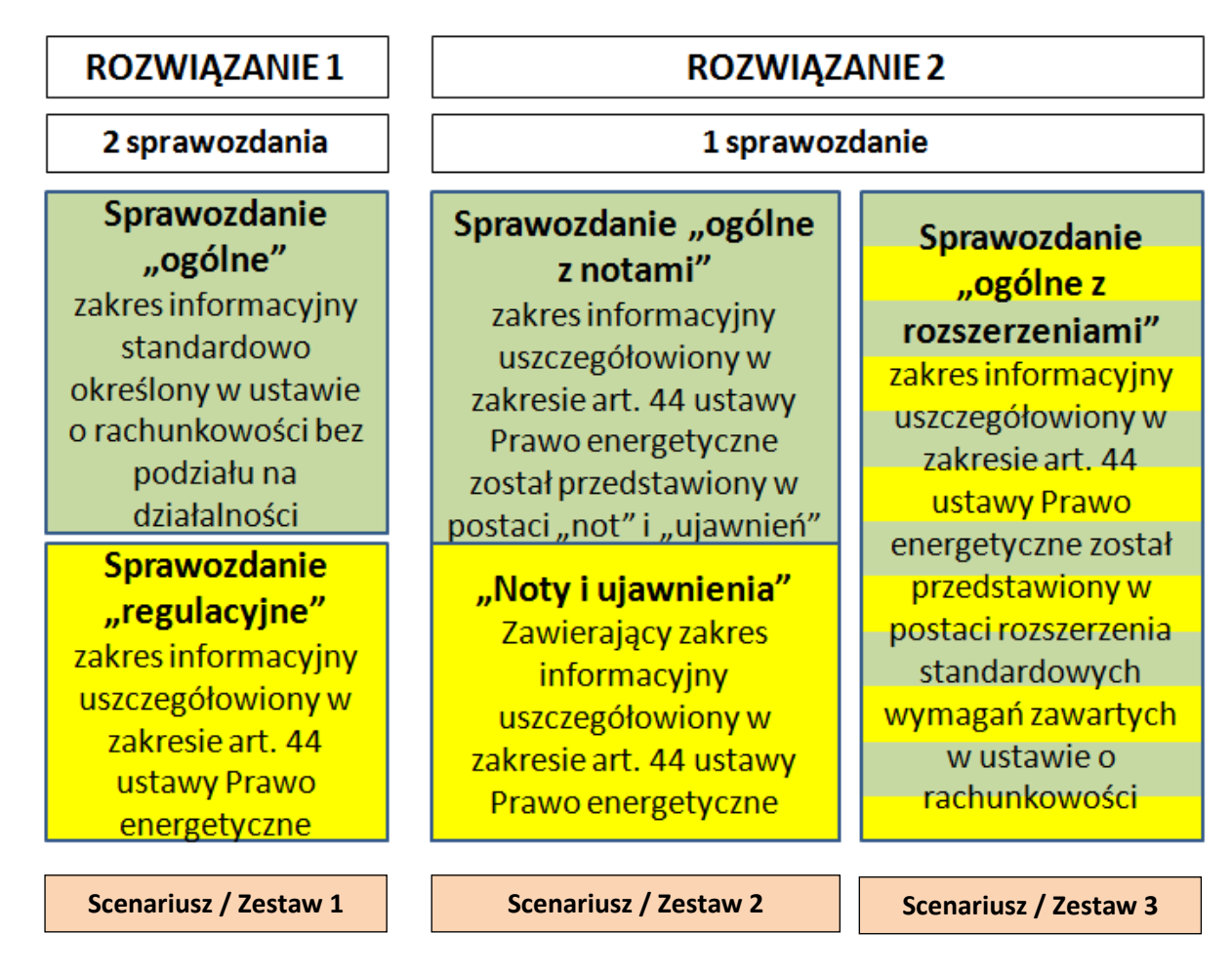

Warianty rozwiązań opartych o zapisy art.44 Ustawy Prawo Energetyczne:

- **Rozwiązanie 1 - dwa oddzielne sprawozdania** (Zestaw 1 z "Oferty produktu") - **sprawozdanie "ogólne"** z działalności przedsiębiorstwa zawiera informacje standardowo określone w ustawie o rachunkowości, jako szczegółowy dokument zawierający możliwe podziały oparte o zapisy art. 44 ustawy Prawo energetyczne sporządzane jest **sprawozdanie "regulacyjne".** Taki model stosowany jest m.in. w Anglii,

- **Rozwiązanie 2** - **jedno sprawozdanie** – prezentowane jest jedno sprawozdanie z działalności przedsiębiorstwa, w dwóch wariantach:

a) **sprawozdanie "ogólne z notami"** (Zestaw 2 z "Oferty produktu") - zakres informacyjny zawierający możliwe podziały oparte o zapisy art. 44 ustawy Prawo energetyczne sporządzony jest w postaci **"Not i ujawnień"** do ogólnego sprawozdania przedsiębiorstwa, taki model stosowany jest m. in. w Niemczech,

b) **sprawozdanie "ogólne z rozszerzeniami"** (Zestaw 3 z "Oferty produktu") -zakres informacyjny zawierający możliwe podziały oparte o zapisy art. 44 ustawy Prawo energetyczne sporządzony jest w postaci **rozszerzeń** w miejscach prezentacji rachunku zysków i strat oraz bilansu.

### **Produkt prezentuje dane w zakresie.**

### **I.1 Opis założeń - narzędzie opracowano dla wzorcowego rozwiązania ciepłowniczego pracującego w układzie:**

- 1. Źródło rejonowe WCC, PCC,
- 2. Trzy źródła lokalne, każde jako odrębna grupa taryfowa WCC.

### **I.2 Cechy narzędzia - Model zbudowany jest w sposób zapewniający:**

- porównywalność danych ze Sprawozdaniem URE – C1,

- porównywalność danych z Taryfą dla ciepła,

- zastosowanie rekomendowanych kluczy podziałowych – a nie dowolnych kluczy podziałowych, które nie dają gwarancji porównywalności w kontekście dłuższej perspektywy czasowej,

### **- realizację zapisów art. 44 ustawy Prawo energetyczne – w sposób umożliwiający prezentację sprawozdania w podziale na koncesjonowane działalności w zakresie RZiS i Bilansu,**

**-** *propozycje wskazówek dostosowania zapisów polityki rachunkowości.*

### **Mechanizm wprowadzania danych oparty jest na dwóch schematach do wyboru przez użytkownika:**

**a) URE - C1 -**dane kosztowe ułożone są wg schematu zgodnego z działem 6 Sprawozdania URE C1 ,

**b) TARYFA** - dane kosztowe ułożone są wg przykładowego schematu z Taryfy dla ciepła.

#### **I.3 Wymagania po stronie Klienta.**

Przedsiębiorstwo przed przystąpieniem do opracowania sprawozdania regulacyjnego art.44 powinno skompletować wiodące dokumenty takie jak:

- sprawozdania URE – C1 za 2013 i 2014r. lub zestawienie wyczerpujące zakresem informacji zawartość przedmiotowego sprawozdania,

- zatwierdzoną, obowiązująca taryfa dla ciepła lub dokument taryfy (w przypadku braku wymogu zatwierdzania taryfy przed PURE) opracowany w oparciu o obowiązujące przepisy,

- obowiązująca w przedsiębiorstwie politykę rachunkowości w tym ZPK,

- wydruk ewidencji kont księgowych z systemów ewidencji finansowej,

- dane ilościowo-sprzedażowe przedsiębiorstwa za rok 2014,

- dokumenty KRS właściwe dla okresu sprawozdawczego (według stanu bieżącego).

### **UWAGA PRAKTYCZNA: Najlepszym momentem sporządzania sprawozdania regulacyjnego jest moment sporządzania za rok sprawozdawczy sprawozdania URE-C1. Pozwala to na zachowanie**

### **jednorodności, tożsamości danych, która może być weryfikowana i sprawdzana w najbliższym postępowaniu taryfowym.**

### **I.4 Dostosowanie modelu/wzorca w narzędziu:**

W związku z różnorodnością zasobów i rozwiązań technologicznych zastosowanych w zakresie działalności energetycznej, w tym ciepłowniczej nie jest możliwe przygotowanie wzorca i modelu sprawozdania dostosowanego do każdego przedsiębiorstwa w 100 %. Dlatego też MSG-e przygotowało narzędzie pod najczęściej spotykane rozwiązanie – z możliwością jego rozbudowy o kolejne działalności, grupy.

Jak wspomniano wcześniej wzorzec sprawozdania opracowany jest dla przedsiębiorstwa energetycznego składającego się z 1 źródła rejonowego i 3 źródeł lokalnych. W ramach źródła rejonowego funkcjonują wszystkie możliwe konfiguracje w zakresie grup taryfowych odbiorców tj. **GW**- samo wytwarzanie, **GO -**obrót, **GS** - odbiór ciepła z sieci, **GWI -** węzły indywidualne, **GWG**  węzły grupowe, **GZI** - instalacje za węzłami. Wobec tego, w przypadku innej charakterystyki działalności Kupujący narzędzie będzie posiadał możliwość ograniczyć lub rozszerzyć wzorzec do charakterystyki własnej. Dostosowanie wzorca w ramach dodatkowej usługi może być każdorazowo wykonane przez autorów.

### **I.5 Budowa narzędzia**

Narzędzie składa się z (w zależności od wybranych produktów):

### **I wariant dynamiczny**

- 1. dokumentu instrukcji pracy z narzędziem "Instrukcja i opis produktu pdf.",
- 2. aktywnego arkusza excel Raport art.44 .xlsx",

3. wzorca sprawozdania w edytorze tekstu - "Projekt wzorca sprawozdania art. 44 doc." lub "Dokument Not i ujawnień do art.44 doc.",

lub

### **II wariant statyczny**

kompletu powyższych dokumentów w formacie nieaktywnym pdf -"Kompendium Sprawozdanie art.44 .pdf.".

Narzędzie stanowi propozycję, wytyczne w zakresie realizacji znamion spełnienia zapisów art.44 ustawy Prawo energetyczne i zapisów rozporządzenia taryfowego. Decyzja co do wyboru wariantu rozwiązania pozostaje w gestii klienta.

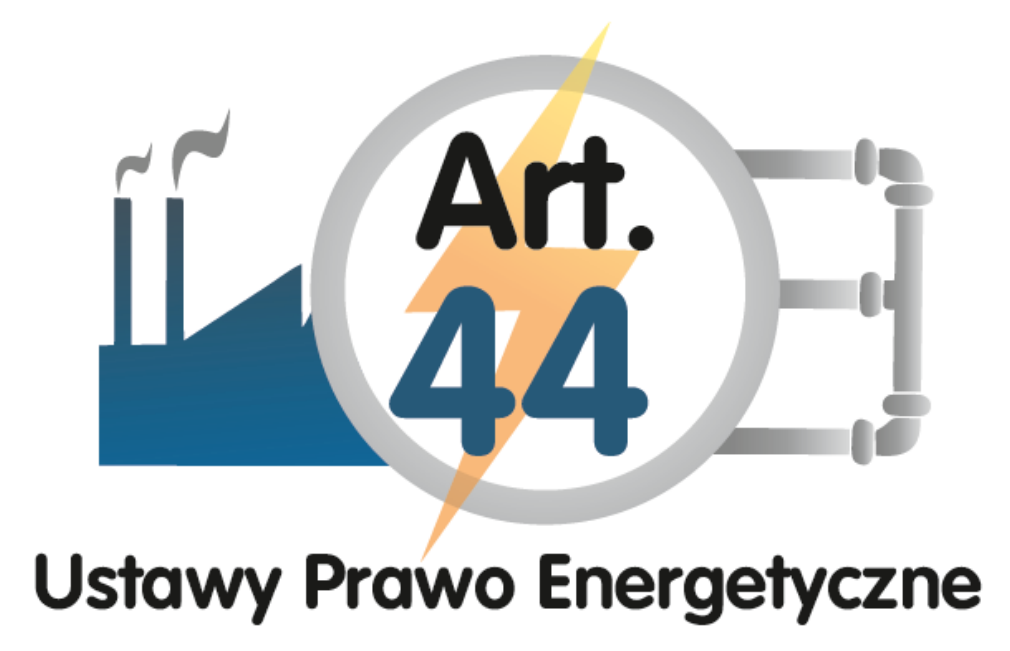

# **INSTRUKCJA**

### **posługiwania się narzędziem do opracowania**

**Sprawozdania finansowego spełniającego wymaga zawarte w art. 44 ustawy Prawo energetyczne**

(wersja w budowie)

## **Rozdział I. Instrukcja pracy z "Raport art.44 - format MS Office Excel"**

Przekazana Państwu "Instrukcja" jest elementem wsparcia opracowania sprawozdania regulacyjnego dla przedsiębiorstw, które zakupiły zarówno model statyczny, jak i dynamiczny. Różnica wykorzystania instrukcji polega na:

**- przy wariancie dynamicznym** – przedsiębiorstwo dostosowuje model przekazany Raport art.44 .xlsx. do charakterystyki własnej samodzielnie lub przy wsparciu MSG-e sp. z o. o. **Model zawiera powiązania, reguły i formuły**.

- **przy wariancie statycznym** – przedsiębiorstwo na bazie przekazanych wytycznych buduje samodzielnie model dynamiczny w narzędziu analitycznym np. Microsoft Office Excel od "zera", zarówno w zakresie jego zmienności tj. tworzy powiązania, reguły i formuły, jak i dostosowania do charakterystyki własnej.

Element wsparcia konsultantów MSG-e należy uzgodnić przy zakupie produktu.

### **Sposób postępowania:**

### **Krok I.1: przygotowanie danych informacji źródłowych w zakresie:**

- sprawozdania URE – C1 za 2013 i 2014r. lub zestawienia wyczerpującego zakresem informacji zawartość przedmiotowego sprawozdania,

- zatwierdzonej, obowiązującej taryfy dla ciepła lub dokument taryfy (w przypadku braku wymogu zatwierdzania taryfy przed Prezesa URE) opracowany w oparciu o obowiązujące przepisy,

- obowiązującej w przedsiębiorstwie polityki rachunkowości w tym ZPK,

- wydruku z ewidencji kont księgowych z systemów ewidencji finansowej,

- danych ilościowo-sprzedażowe przedsiębiorstwa za lata 2013 - 2014.

### **Krok I.2: dostosowanie modelu/wzorca w narzędziu:**

- ustalenie zakresu działalności (zgodnie z obowiązującymi koncesjami) lub grup taryfowych dla swojego przedsiębiorstwa,

- ustalenie różnic i rozbudowa modelu "Raport art.44 xlsx.", w tym: uzupełnienie kolumn i wierszy w poszczególnych arkuszach, aktualizacja połączeń pomiędzy arkuszami.

### **Krok I.3: wprowadzenie danych finansowych z dokumentów źródłowych (z kroku 1):**

- wypełnienie danymi źródłowymi istniejących arkuszy w polach "żółtych" w zakresie przychodów, kosztów i pozycji bilansowych,

- ewentualne uzupełnienie o syntetyki i analityki kont charakterystycznych dla przedsiębiorstwa,

- w przypadku braku szczegółowej ewidencji kont przychodowych – uzupełnienie arkusza "Przychody koncesjonowane" (przychody łącznie z opłatą przyłączeniową) na podstawie wydruku z systemu bilingu lub zestawienia zbudowanego w oparciu o faktury sprzedaży,

- aktualizacja połączeń dostawionych syntetyk i analityk z arkuszami analitycznymi narzędzia.

### **Krok I.4: wprowadzenie danych ilościowych z dokumentów źródłowych (z kroku 1):**

- wypełnienie danymi arkuszy: "Ilość", "Klucze" – analogicznie jak powyżej rozbudowa i aktualizacja połączeń w zakresie zindywidualizowanych kluczy podziałowych i grup taryfowych,

### **Rozdział II. Instrukcja pracy z "Projekt wzorca sprawozdania art.44 doc." lub "Dokument Not i ujawnień do art.44 doc."**

**Sposób postępowania:**

**Krok II.1: wybór rozwiązania "Projekt wzorca sprawozdania art.44 doc." lub "Dok. Not i ujawnień do art.44 doc."**

### **Krok II.2: wypełnienie danymi źródłowymi:**

- uzupełnienie danymi z KRS,
- uzupełnienie danymi ogólnymi o przedsiębiorstwie.

### Krok II.3: wypełnienie danymi z "Raport art.44 xls.":

- uzupełnienie zestawieniami i tabelami w oznaczone miejsca <sub>—</sub> Tabela nr ...,
- uzupełnienie wydrukami z arkuszy **RZiS**, arkuszy Bilans .
- uzupełnienie pozostałych aktywnych tabel przedmiotowych,
- weryfikacja treści opisów do tabel i zestawień.

**Krok II.4: przekazanie projektu dokumentu do badania przez Biegłego Rewidenta lub w przypadku braku obowiązku badania zachowanie sprawozdania dla organów spółki.**

### **UWAGA:**

**W przypadku zakupu wyłącznie dokumentów w formacie Microsoft Office Word (bez dokumentu w formacie Microsoft Office Excel) Krok.II.3 będzie opracowywany przez Klienta we własnym zakresie.**